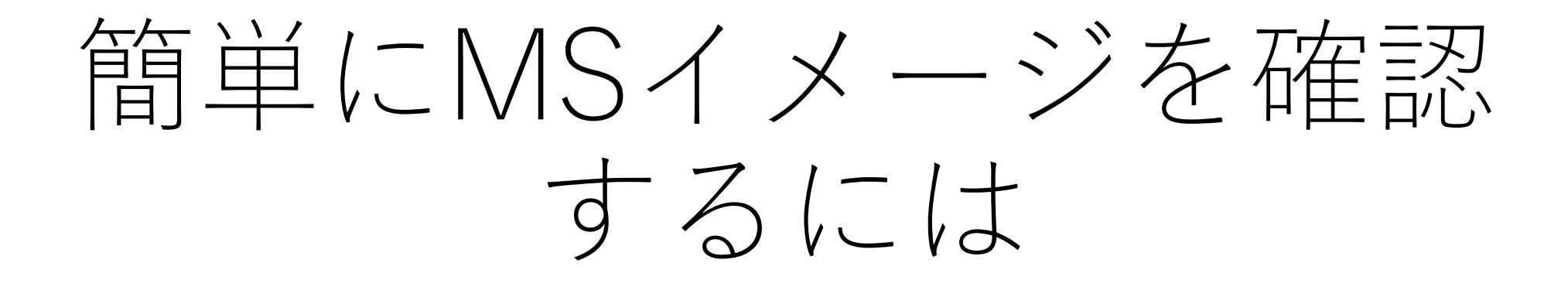

#### MSイメージを確認する手順

1. データ行列を作成

2. スペクトルを表示

- 3. スペクトル上に"m/z指定カーソル"を表示
	- 1. "m/z指定カーソル"を左クリックで掴んで移動させるとサムネイル画 像が表示されます

## 1.1 データ行列計算の"前処理"の設定

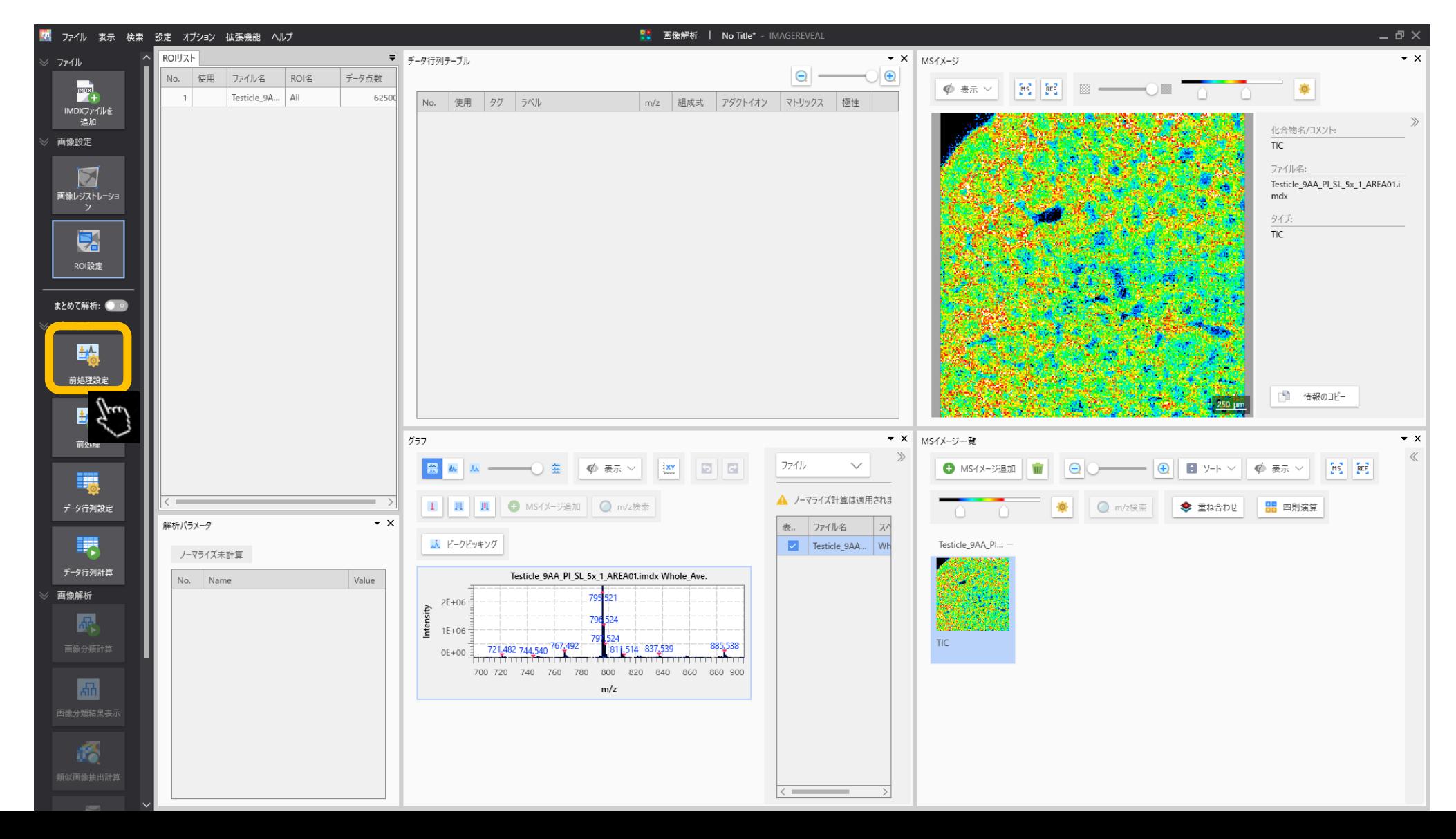

# 1.2 前処理(ノーマライズ)の設定

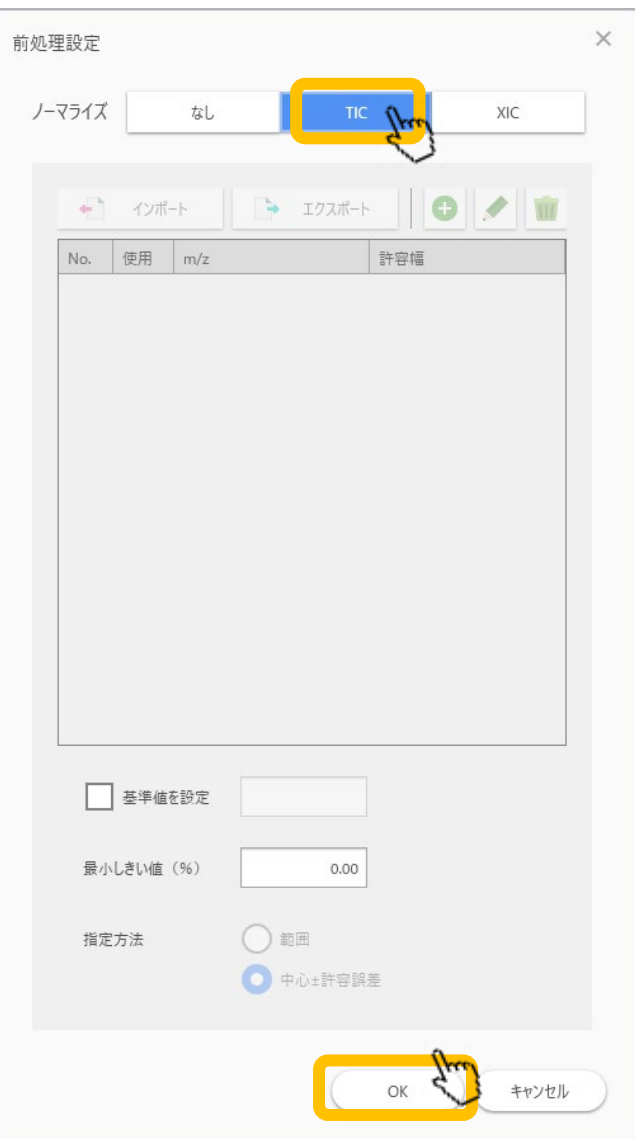

"ノーマライズ"の基準を設定します。 TICが一般的です。

### 1.3 データ行列の設定

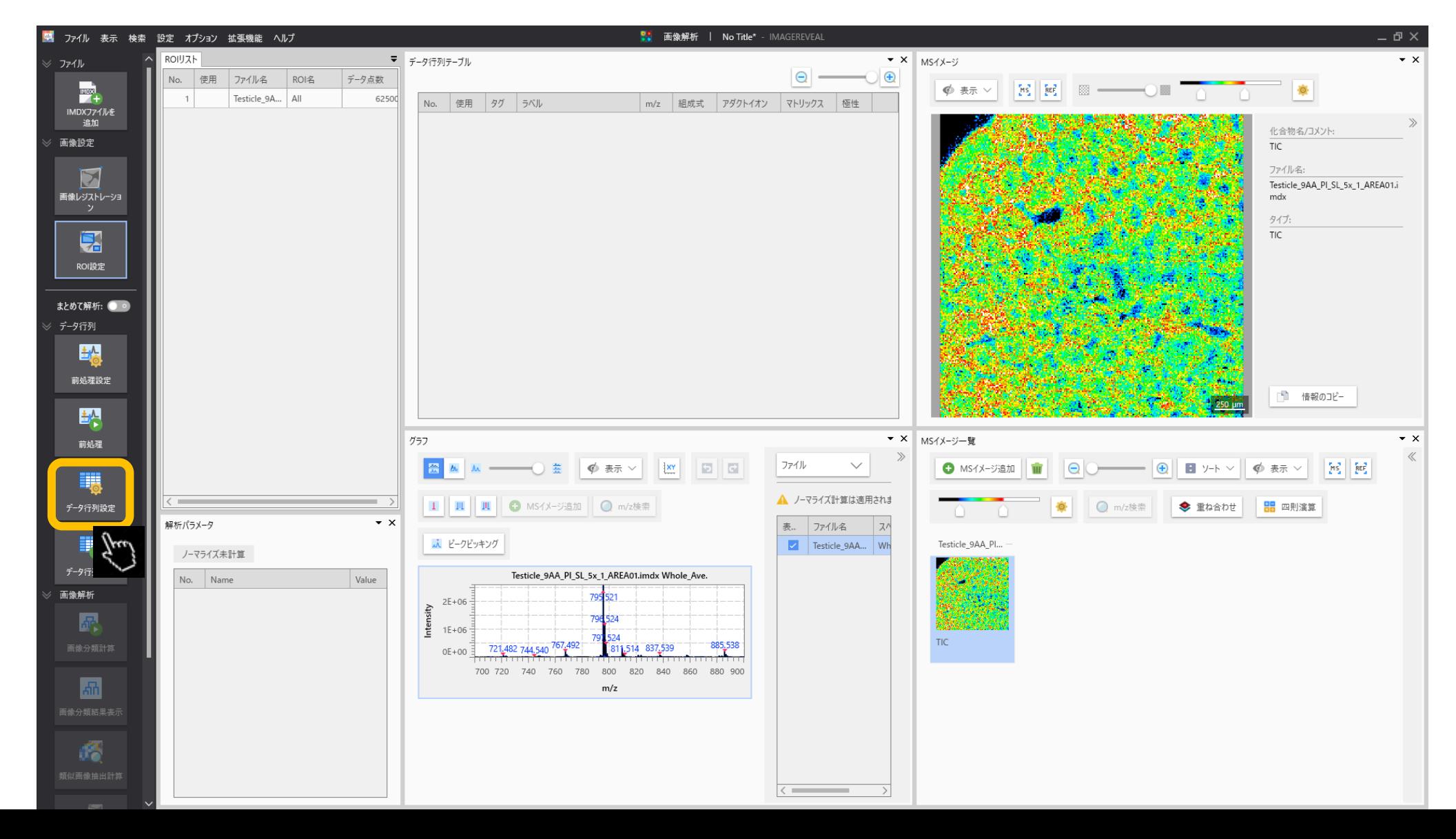

## 1.4 データ行列の設定

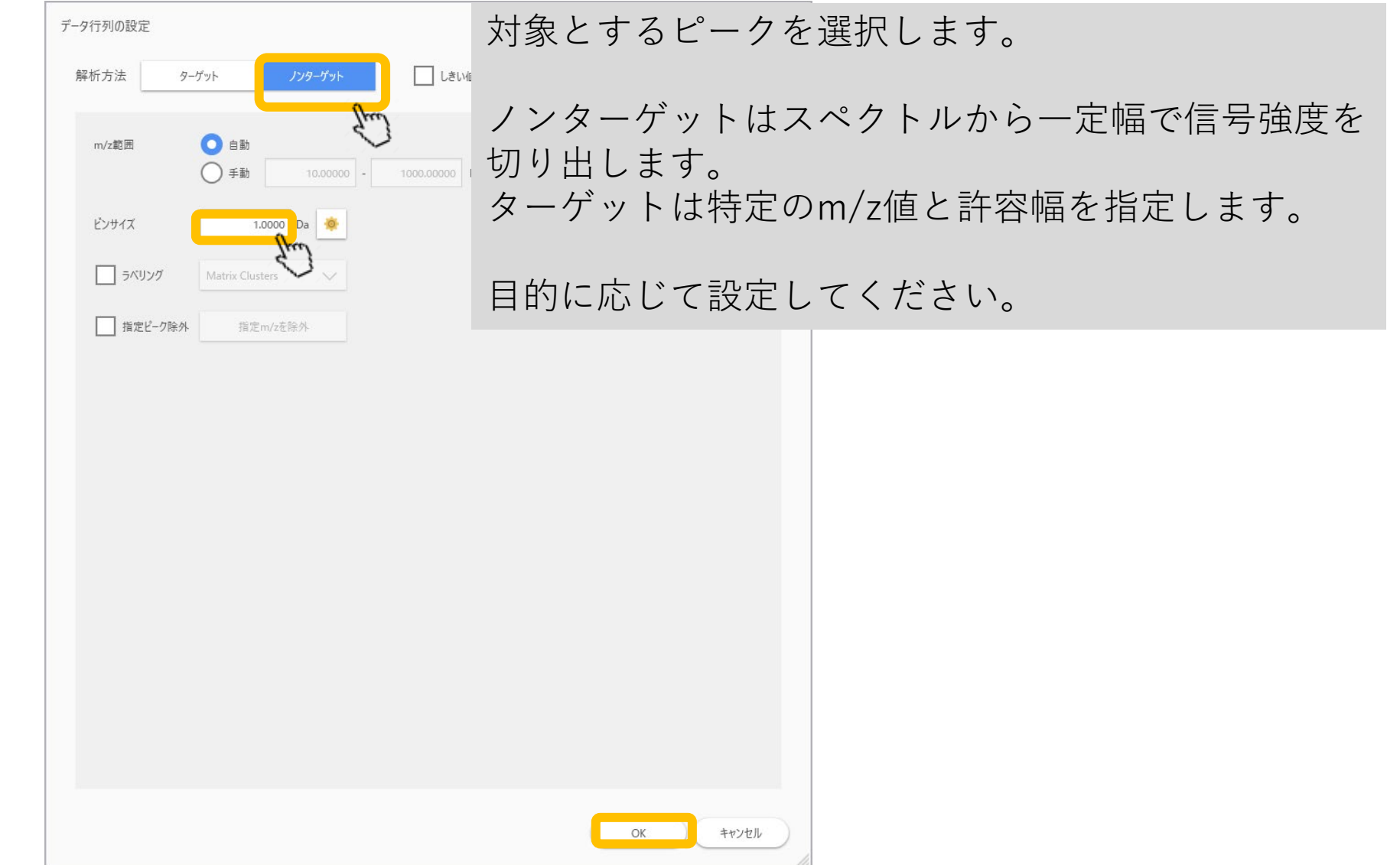

### 1.5 データ行列の計算

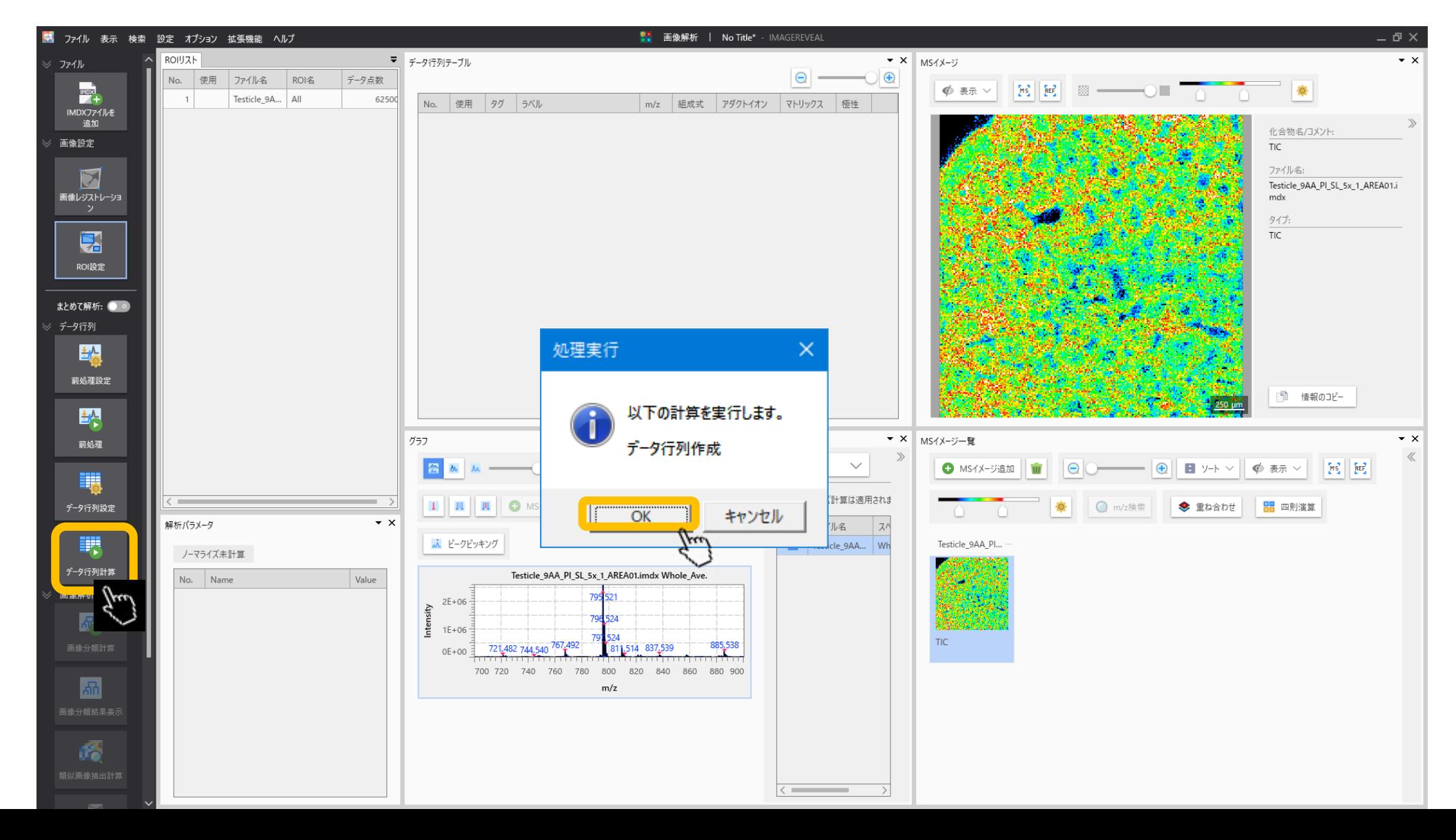

## 1.6 計算の実行

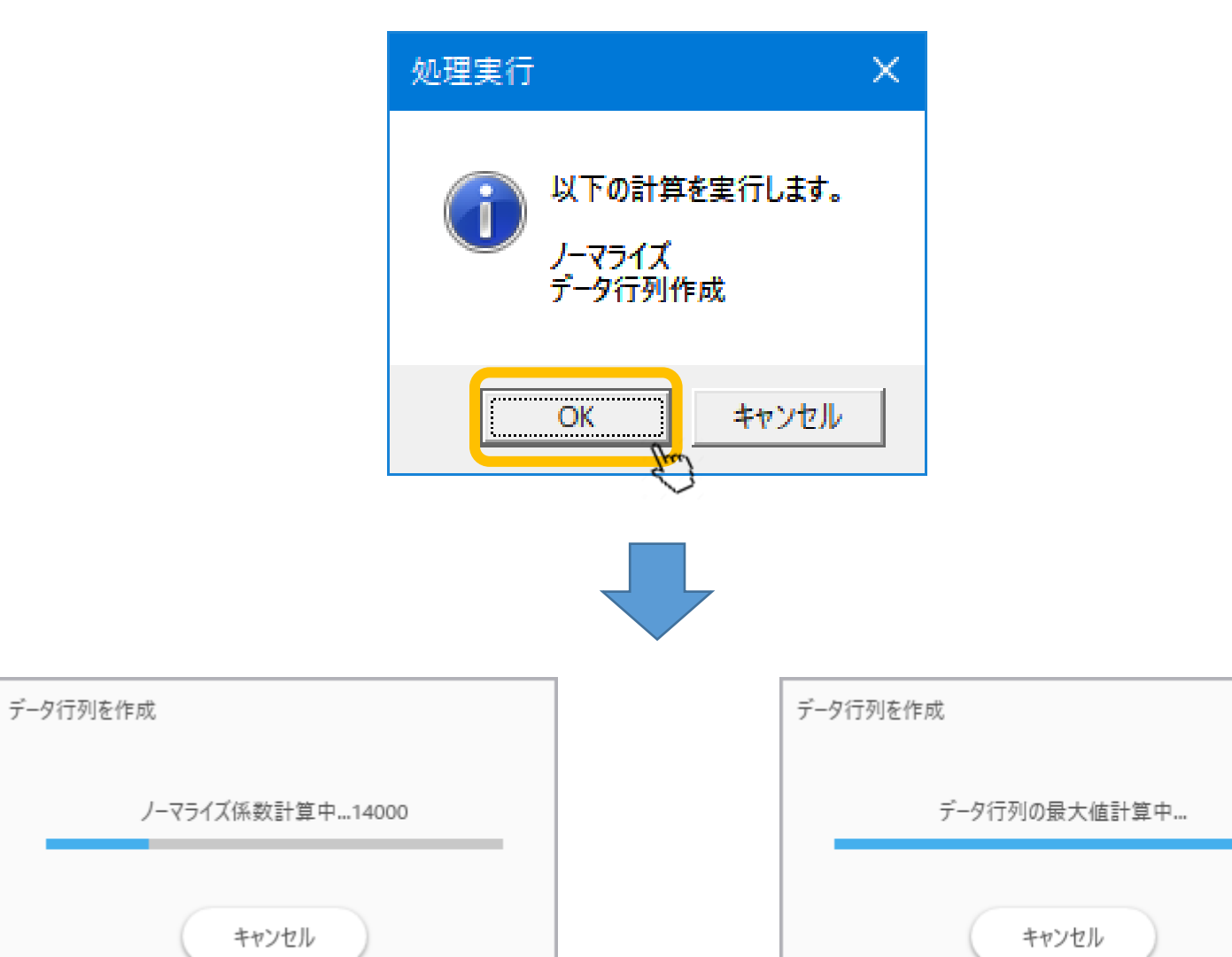

## 1.7 データ行列計算完了

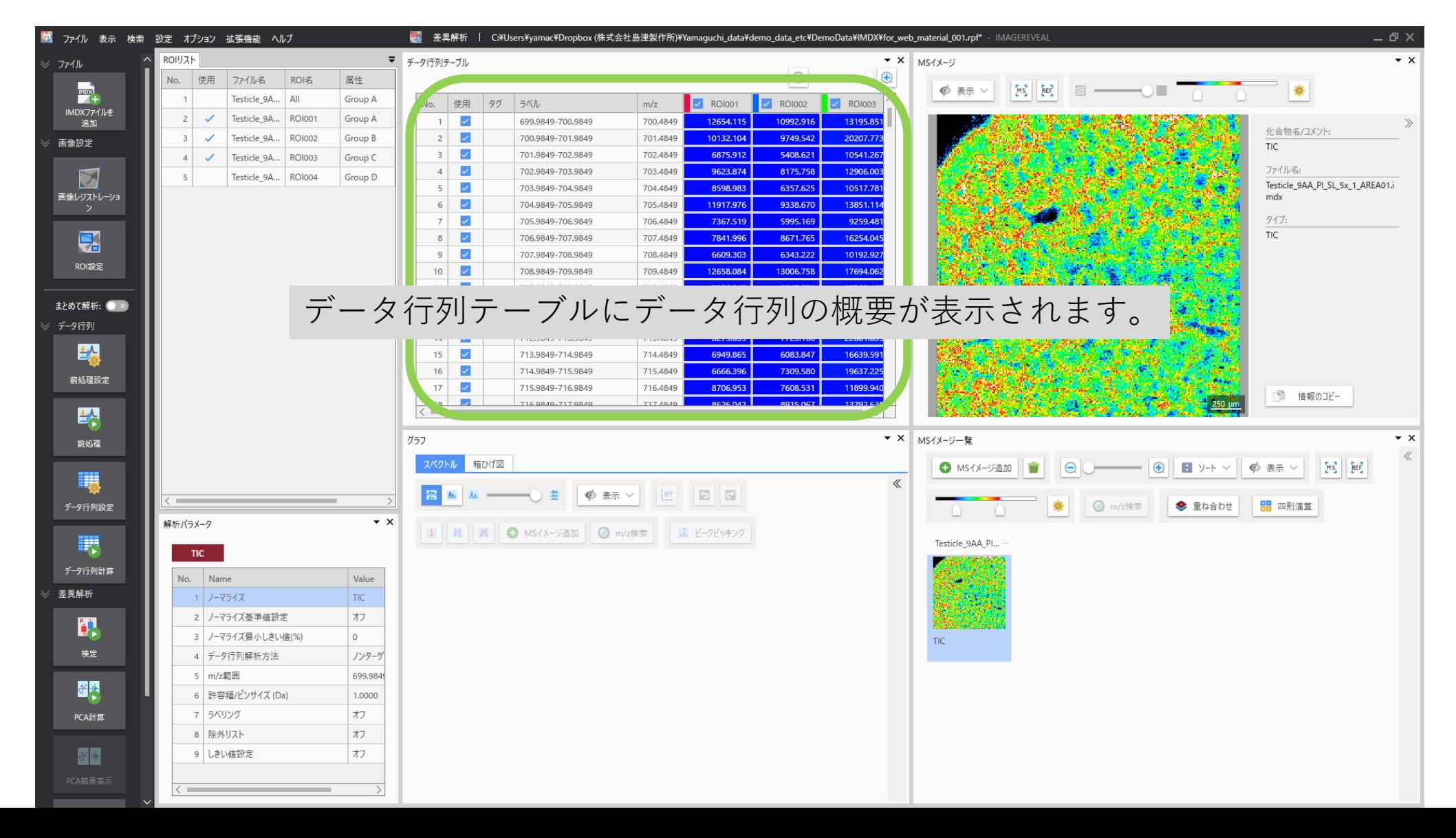

#### 2.1 グラフリストの表示

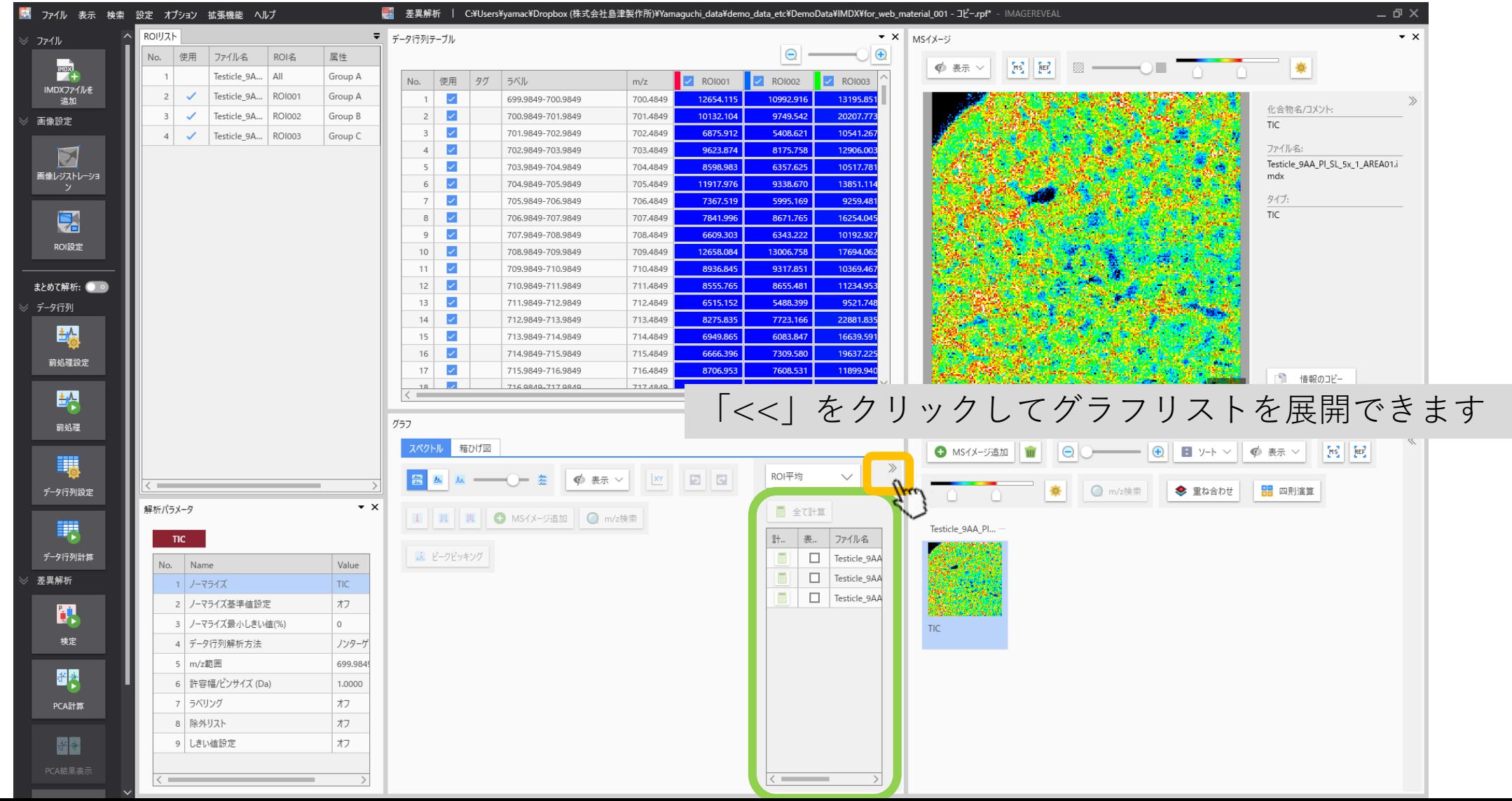

#### 2.2 スペクトルの表示

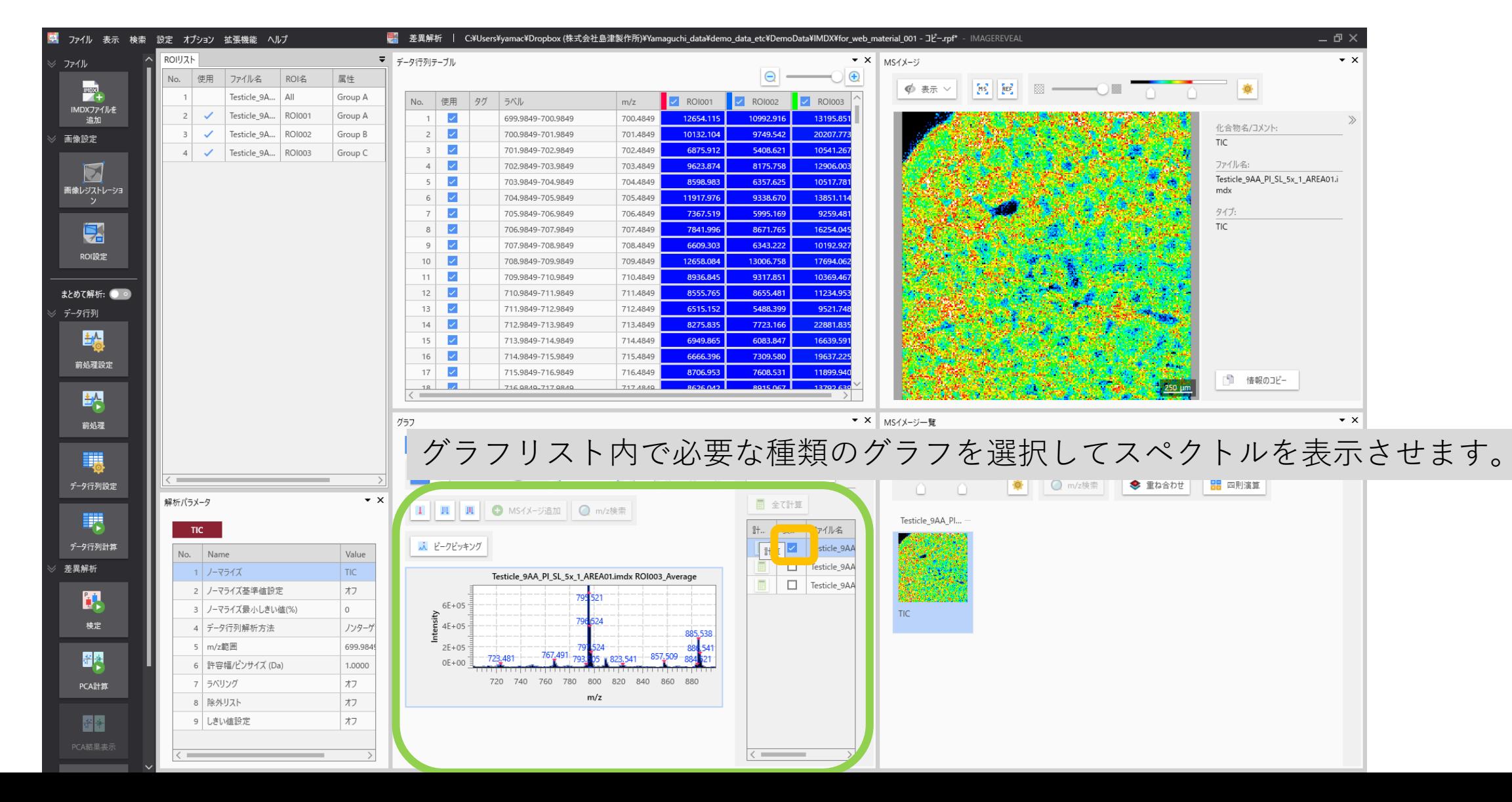

### 3.1 m/z指定カーソルボタンをクリックし てm/z指定カーソルを表示

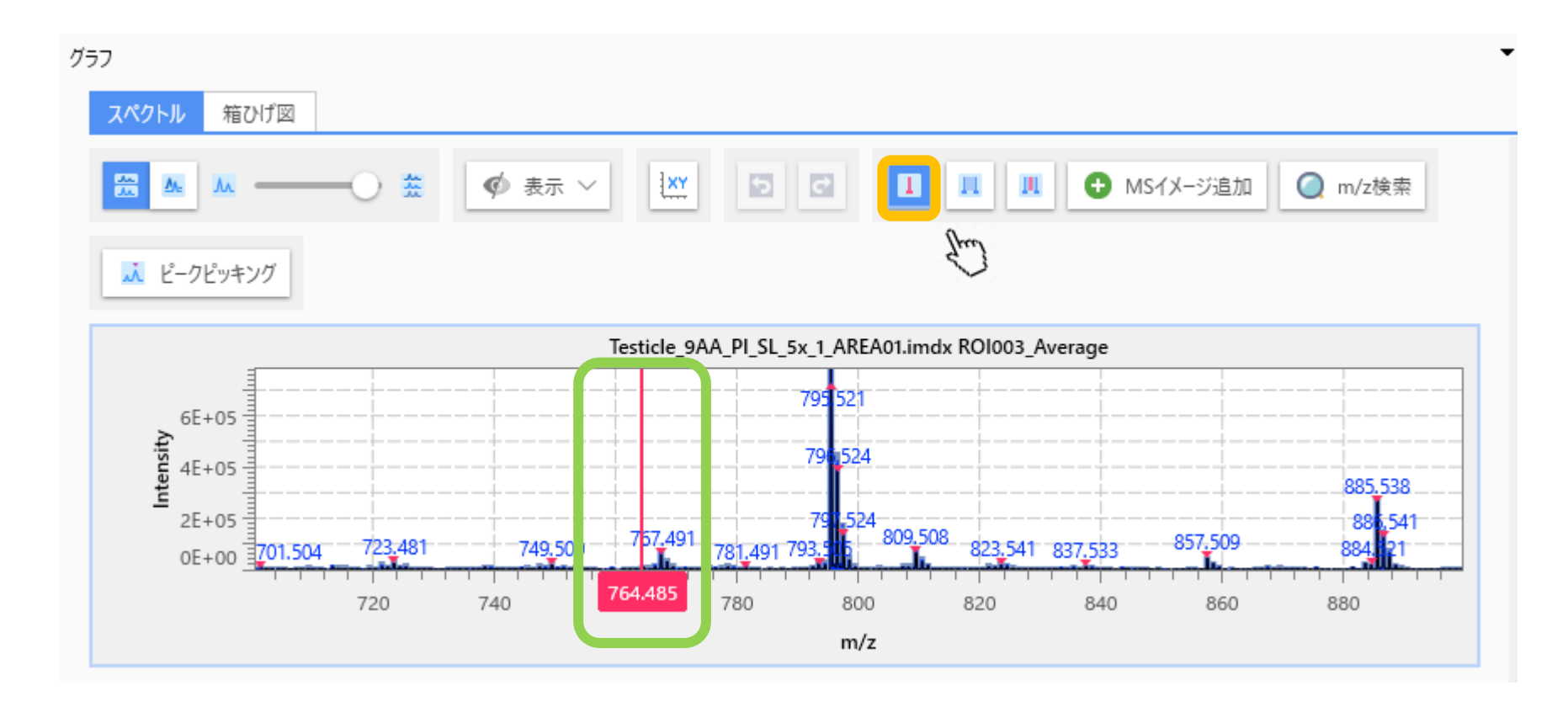

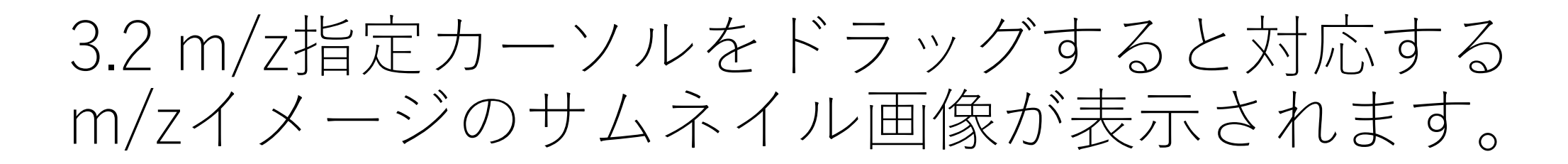

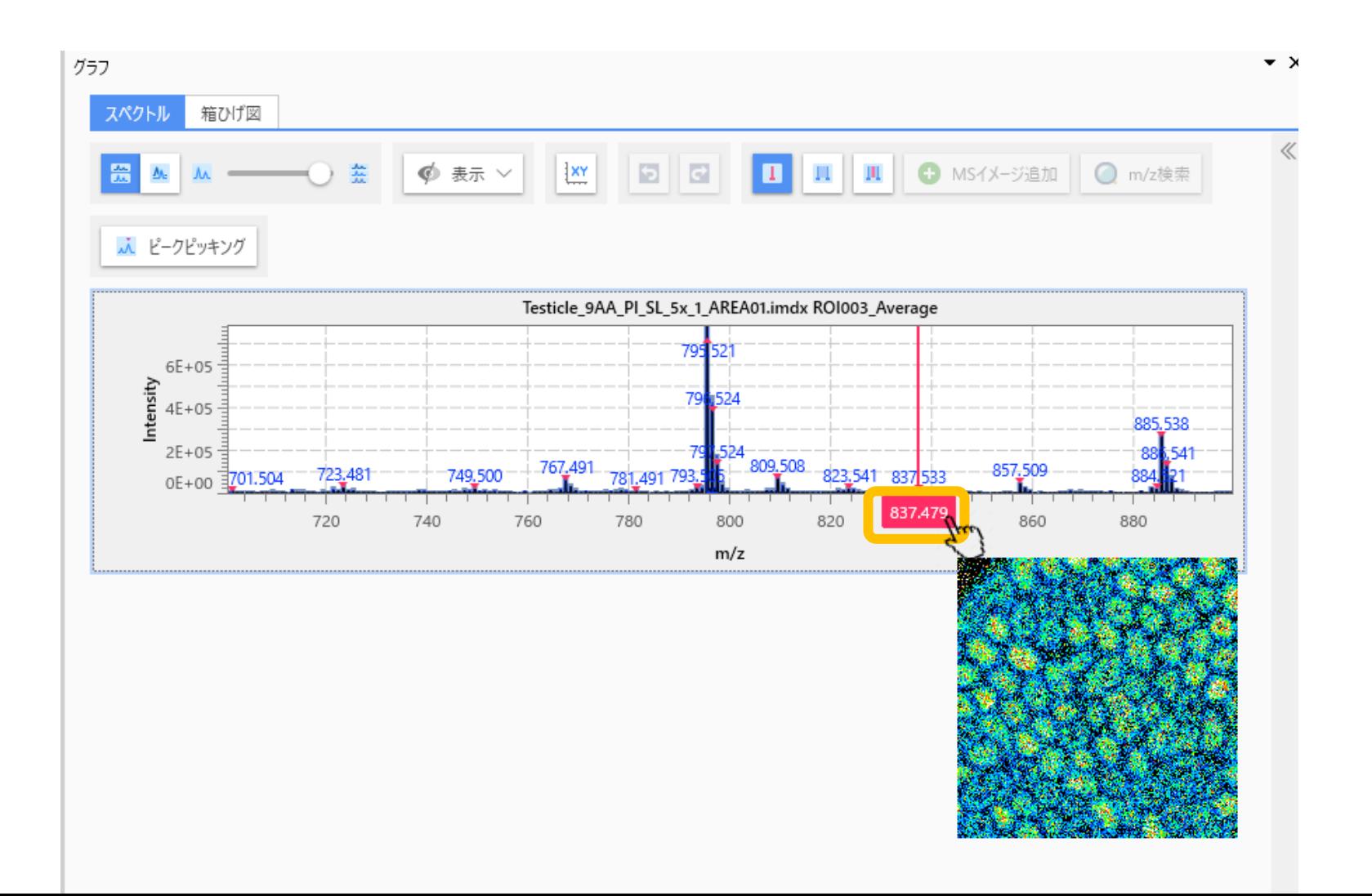